## Instructions for using Empowered HOA Software

Use the following link to go to the Empowered HOA website for Homeowners at Laurel Park: <a href="https://halp.hoa.emphoa.online/authentication/login">https://halp.hoa.emphoa.online/authentication/login</a>. If the link doesn't work, copy it and paste it into your browsers address bar. That will bring you to the login screen:

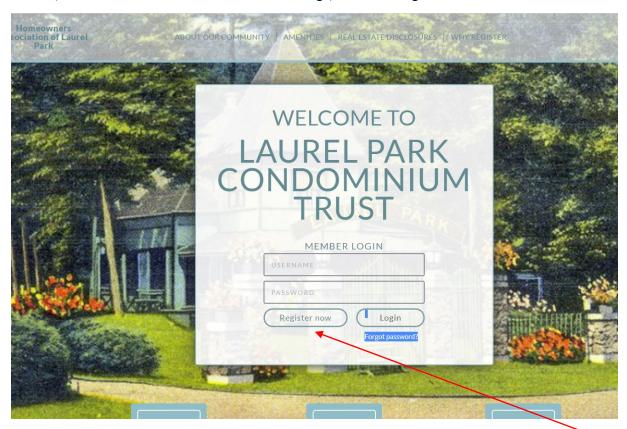

The first time you come to this page you'll have to register. Click the Register Now button.

## That will take you to this registration page:

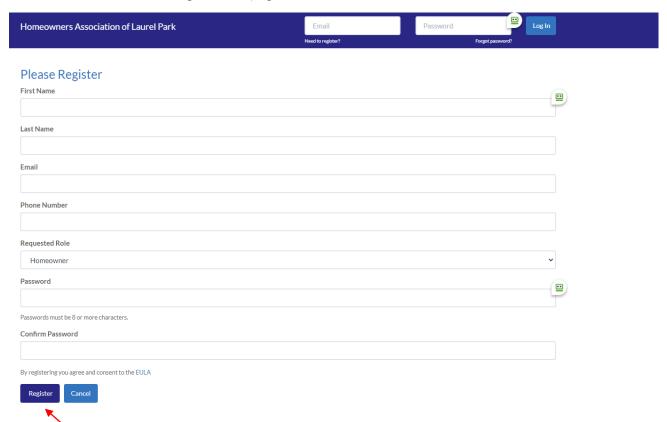

Fill out the form, put your password in a someplace where you'll be able to find it, and click the Register button.

After successfully registering you'll see receive this message:

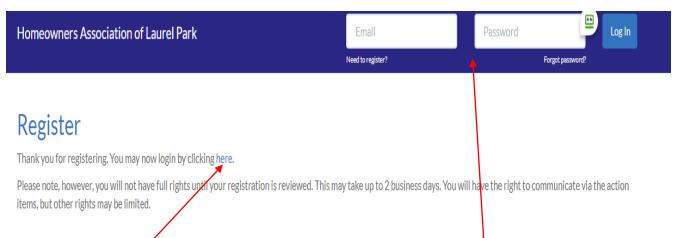

You will now be able to login to the site with the username and password you just created. Login by clicking the link or just enter your credentials at the top of the page.

If you log in immediately after registering, you will have limited access to the facilities on the site. You'll be able to create an Action Item or modify your profile. We've created a user named Homer Simpson, and here's what the screen looks like the first time they log in.

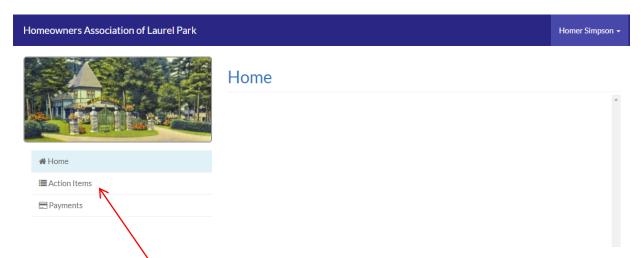

Creating an Action Item is the way you communicate a question or concern to the EC. This takes the place of sending an email to the EC email address. When you post an Action Item, the EC is notified that it has been posted and it is visible to all the members of the EC. To create an action item, click on "Action Items" then hit the "Create New" button.

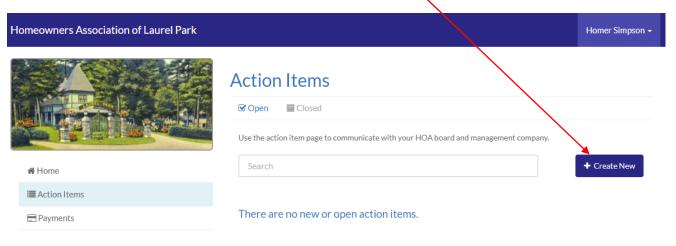

## Here's the completed Action Item form:

| Homeowners Association of Laurel Park |                        |                                                                                                    | Homer Simpson → |
|---------------------------------------|------------------------|----------------------------------------------------------------------------------------------------|-----------------|
|                                       | Create New Action Item |                                                                                                    |                 |
|                                       | Title                  | Noisy Frogs                                                                                                    |                 |
|                                       | Comment                | The frogs are making too much noise when the sun goes down. They're so loud I can't hear the crickets. Can anything be done? |                 |
| <b>☆</b> Home                         |                        |                                                                                                    |                 |
| <b>■</b> Action Items                 |                        |                                                                                                    |                 |
| <b>■</b> Payments                     |                        |                                                                                                    |                 |
|                                       |                        |                                                                                                    |                 |
|                                       | Attach a File          |                                                                                                    |                 |
|                                       | Select Attachment(s)   |                                                                                                    |                 |
|                                       |                        | Post Cancel                                                                                                    |                 |

You can use the "Select Attachments" button to add supporting documents or pictures.

Here's what the screen looks like after attaching a picture:

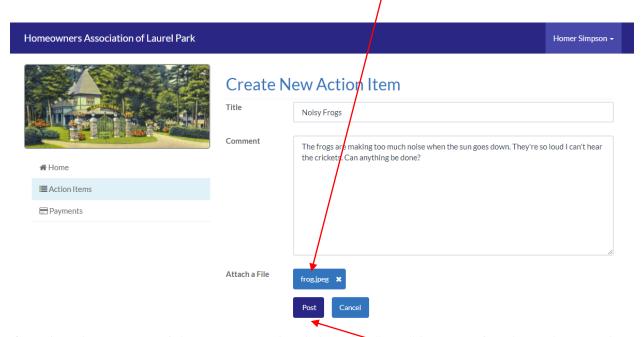

Complete the creation of the Action Item by clicking the "Post" button. After that, when you log in you'll see a list of all the Action Items you've created. When a member of the EC responds, you'll receive an email letting you know and you can log in to see the response.

Here's what the screen looks like after you post the Action Item:

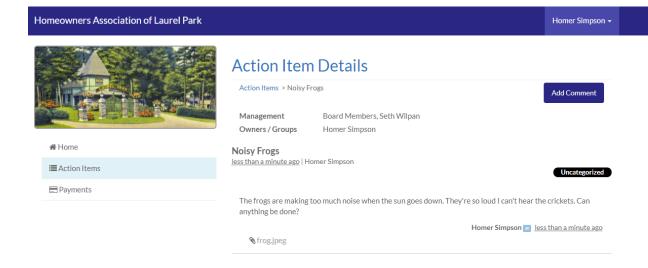

The facility for making online payments is not yet available.

The only other action available after registering is to modify your user profile. Click on your name in the upper right corner of the screen and select the Profile option.

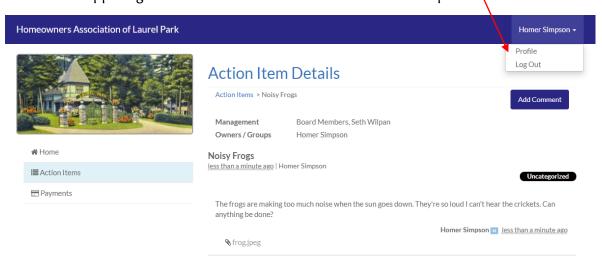

That will open the following screen:

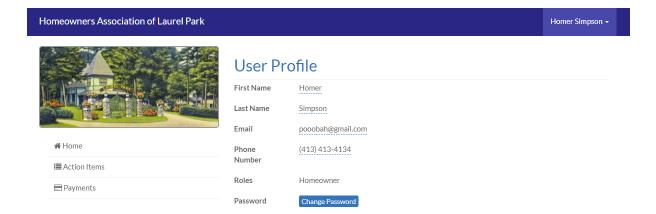

Click on any field and it will open a text box that will allow you to edit it:

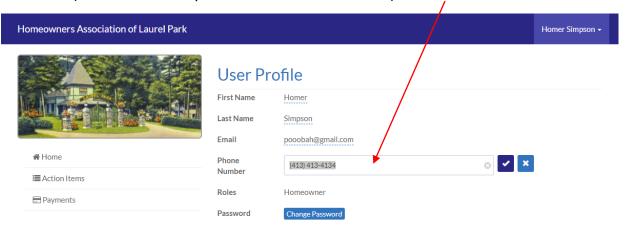

The other functions of the Empowered Software become available after your registration has been verified. This may take a few days. If you have not been notified that your registration has been verified, try logging in to see if the other functions are available. After you've been verified, the screen will look like this after you log in:

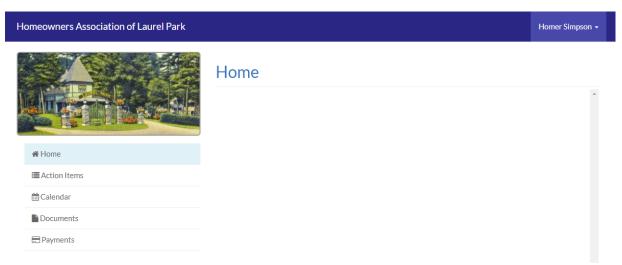

Note that you will now have access to the Calendar and the Documents. Here's the Calendar view:

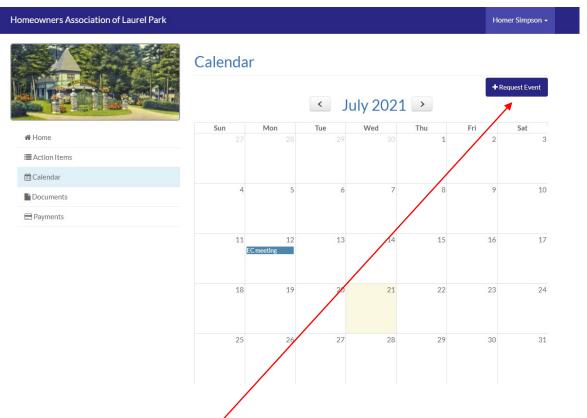

Note the "Request Event" button. We may use this in the future for requesting use of Normal Hall, the Dining Hall or other common spaces.

## Clicking Documents opens the following screen:

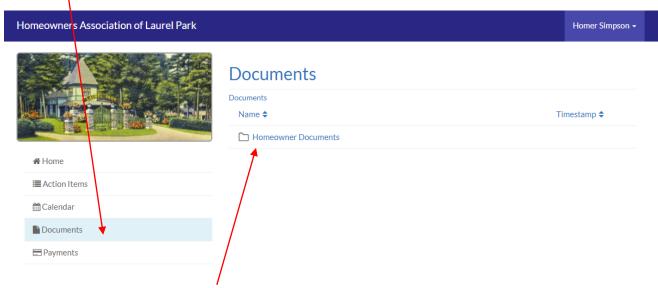

And clicking "Homeowner Documents" opens the following submenu:

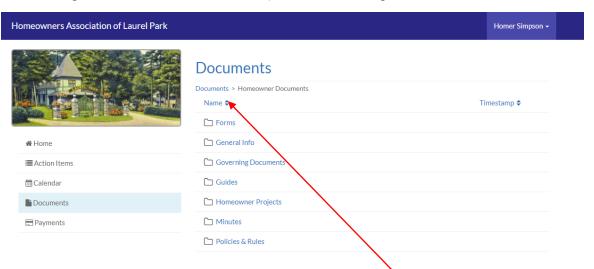

The Items in the list can be sorted by clicking the "Name" heading. Clicking on any of the submenus will open the list of actual documents, which can be sorted by name the same way, or by date by clicking on the "Timestamp" heading.

Here's the list of "General Info" documents. Note the breadcrumbs at the top of the page that let you know where you are in the menu.

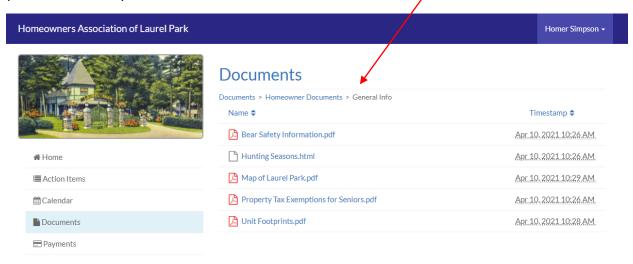

That's it. If you run into any problems or have any questions, send an email to <a href="mailto:clerklaurelpark@gmail.com">clerklaurelpark@gmail.com</a>.